### **Automatiser une veille ou sauvegarder la recherche**

Lorsque vous travaillez sur Europresse, vous avez la possibilité de pérenniser votre travail de deux façons possibles : automatiser une veille ou sauvegarder une recherche. Dans ce tutoriel, vous apprendrez à utiliser ces deux options.

### Table des matières

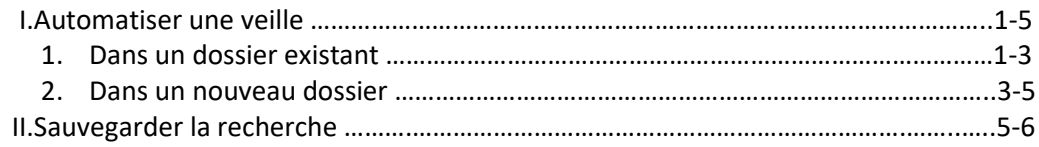

Lorsque vous utilisez le formulaire de recherche simple, et que vous lancez une recherche, sous les types de sources, vous pouvez voir deux boutons : **Automatiser une veille** et **Sauvegarder la recherche**.

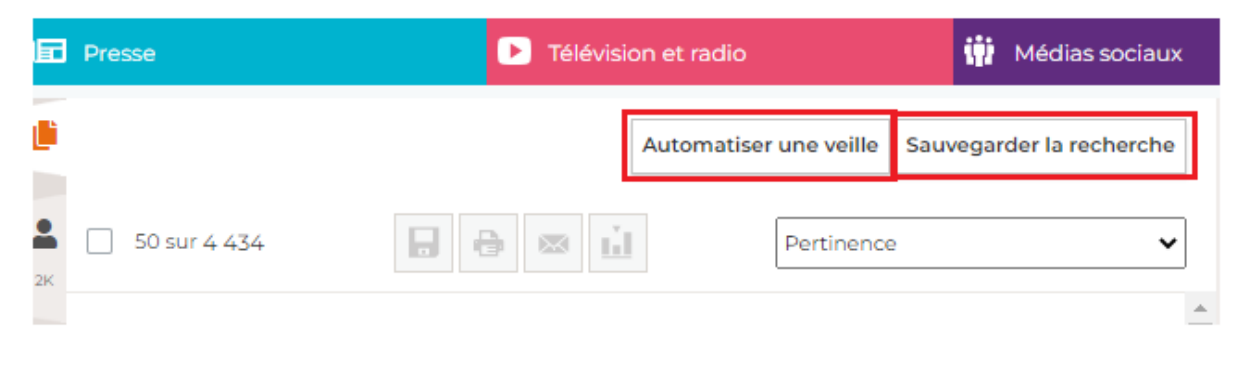

#### **I. Automatiser une veille**

Vous pouvez Automatiser une veille, c'est-à-dire sauvegarder vos critères de recherche sur un dossier qui existe déjà ou créer un nouveau dossier. Lorsque vous choisissez d'utiliser cette option, c'est que vous avez besoin que tous les nouveaux articles qui correspondent à vos critères de recherches se rangent automatiquement dans un dossier. Cliquez sur le bouton **Automatiser une veille**.

#### **1. Dans un dossier existant**

Ici, vous retrouvez vos critères de recherche. Vous pouvez modifier le champ : **Mots clés dans tout le texte**, si vous souhaitez compléter. En-dessous dans le **Domaine de recherche**, vous pouvez choisir un groupe de sources ou le modifier. Enfin, on vous indique quel **Type de source** vous avez interrogé pour votre requête.

Dans la deuxième partie, vous pouvez choisir d'automatiser une veille sur un dossier déjà existant. Cliquez sur la flèche à côté de **Sélectionnez un dossier**, choisissez le dossier qui vous convient puis **OK**.

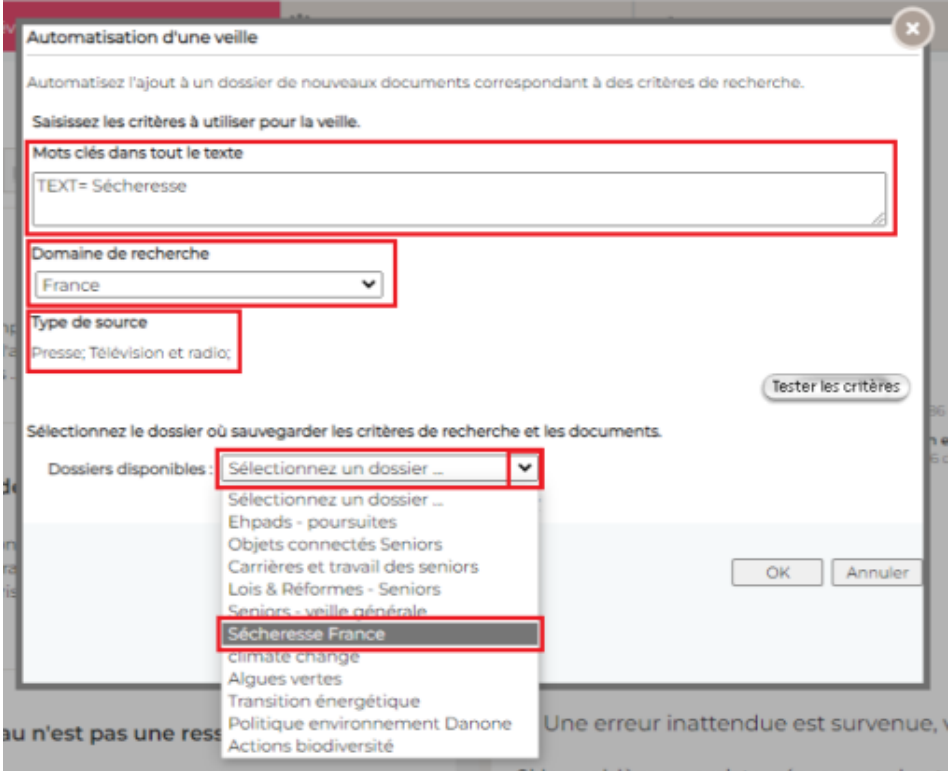

Une fois votre dossier sélectionné, vous pouvez également **Activer l'envoi d'alerte par email**. Cela signifie que vous décidez de recevoir un email qui vous informera que de nouveaux documents se sont ajoutés dans votre dossier.

Cocher Activer l'envoi d'alerte par email, puis choisissez soit tous les jours de la semaine, soit les jours ouvrés, soit un jour en particulier. Dessous dans **Heure**, vous pouvez choisir **Dès que possible**. C'est-àdire que vous recevrez une alerte par email à chaque fois qu'un document arrivera dans votre dossier. Nous vous conseillons plutôt de choisir **Heures spécifiques**, et d'indiquer une tranche horaire : entre 16h et 17h, par exemple.

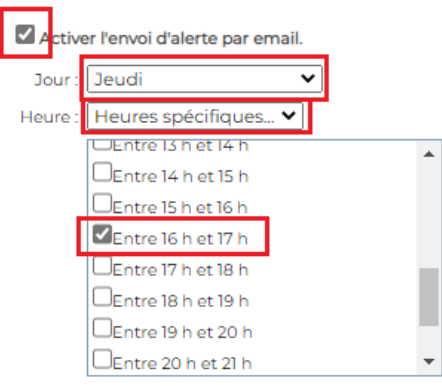

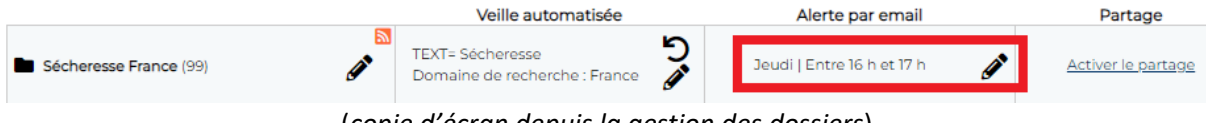

(*copie d'écran depuis la gestion des dossiers*)

Votre alerte est mise en place. Vous pouvez, à tout moment, depuis la gestion des dossiers (roue crantée dans l'onglet Dossiers), cliquer sur le crayon pour éditer le menu de l'alerte, modifier le jour et l'heure, ou supprimer l'alerte.

### **2. En créant un nouveau dossier**

Au moment d'automatiser une veille, vous pouvez choisir de créer un nouveau dossier. Suivez les étapes précédentes, puis dans la deuxième partie cliquez sur **Créer un dossier**.

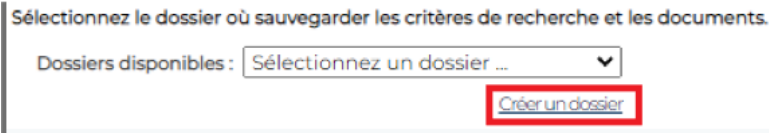

Une fenêtre pop-up s'ouvre.

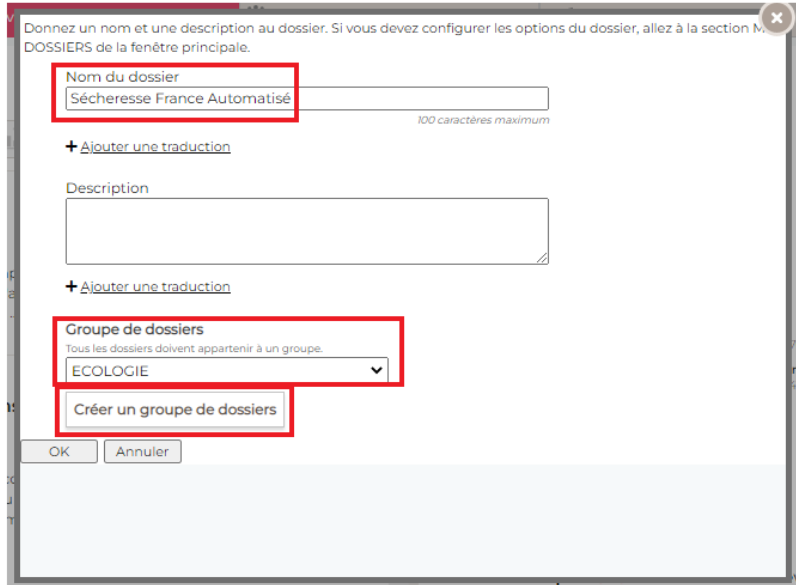

**Nommez le nom de votre dossier**. Ajoutez une **description** si besoin. Choisissez dans quel **Groupe de Dossiers**, vous souhaitez ajouter ce dossier.

Si vous n'avez pas encore de Groupe de Dossiers, vous pouvez en créer un, en cliquant sur le bouton à cet effet. **Nommez votre nouveau groupe de dossier**, puis **OK**.

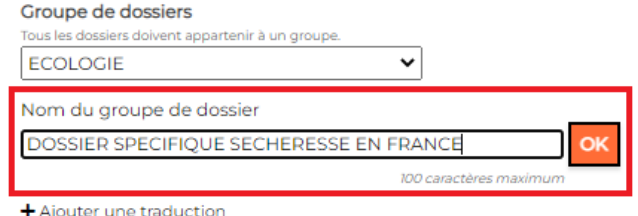

Puis une fois de plus sur **OK**.

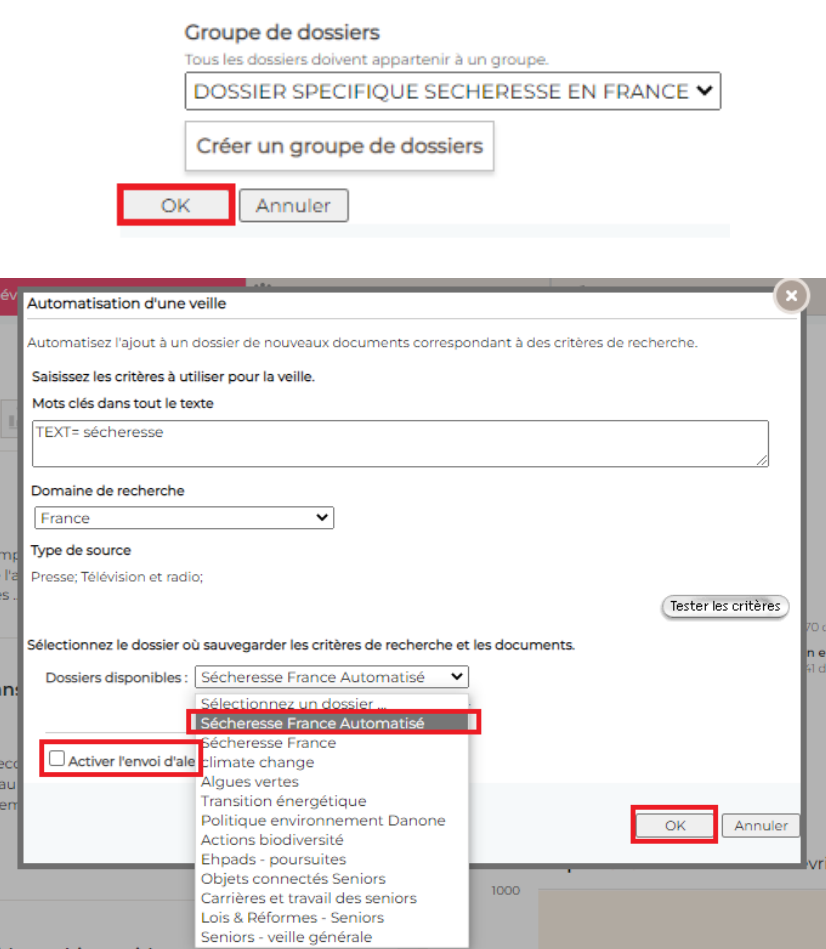

Vous pouvez **Activer l'envoi d'alerte par email** comme précédemment, si vous le souhaitez. Puis cliquez sur **OK**.

Un message apparaît, pour vous informer que votre veille automatisée à bien été créée.

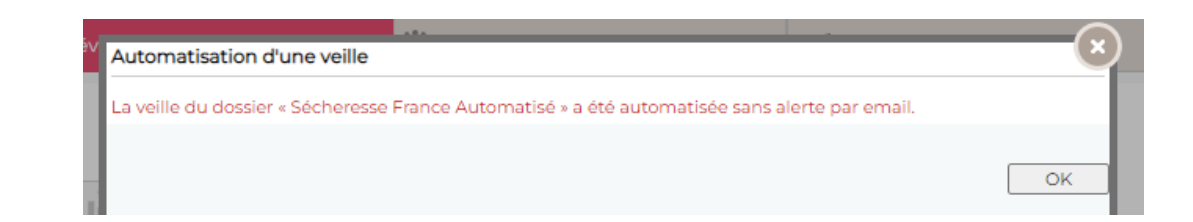

*Astuce* : Dans l'abonnement de base, vous avez droit à 10 dossiers. Pensez à les supprimer lorsque votre travail est terminé, où lorsqu'ils sont obsolètes, que vous n'en avez plus besoin. Si vous souhaitez en obtenir plus, c'est possible, il suffit de contacter votre chargé de compte.

### **II. Sauvegarder la recherche**

Vous pouvez également Sauvegarder la recherche. Cela vous permettra de la relancer de façon automatique plus tard. Vous pouvez avoir besoin de consulter régulièrement les résultats de cette recherche spécifique par exemple, ou si vous travaillez sur une recherche qui va vous prendre plusieurs jours, utilisez cette option.

Cliquez sur le bouton **Sauvegarder la recherche**. **Nommez votre recherche**. Ajoutez si besoin, une **description**.

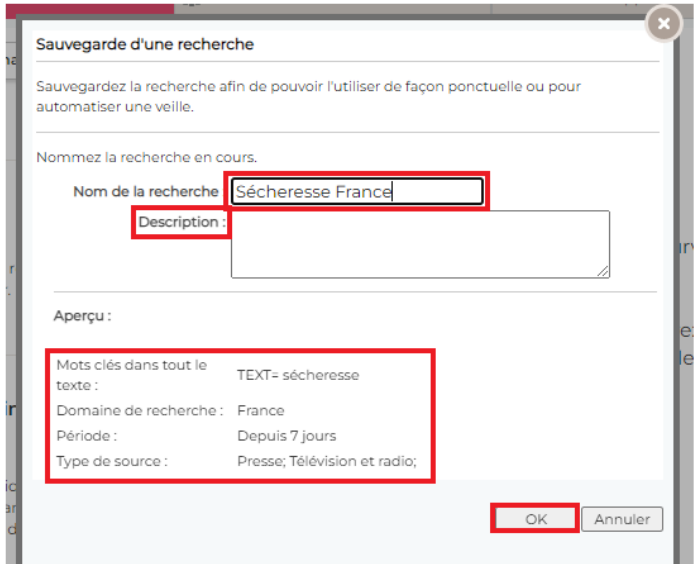

Sur la partie inférieure : **Aperçu**, vous allez retrouver tous les critères de recherche que vous avez sélectionné. Ici le **mot clé** : sécheresse, **domaine de recherche** (groupe de sources) : France, la **période** : depuis 7 jours et **type de source** : Presse, Télévision et radio. Puis cliquez sur **OK**.

Votre recherche est sauvegardée. Vous pouvez la retrouver depuis l'onglet Rechercher, en cliquant sur Mes recherches, et ainsi la relancer de façon automatique à tout moment, sans avoir à ressaisir tous vos critères. Une fois, votre recherche obsolète, vous pouvez la supprimer en cliquant sur la croix à droite.

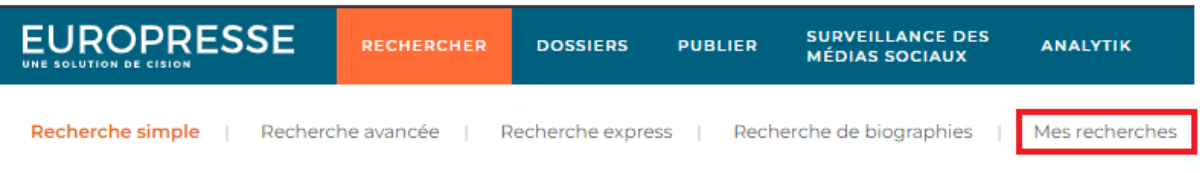

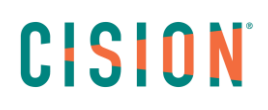

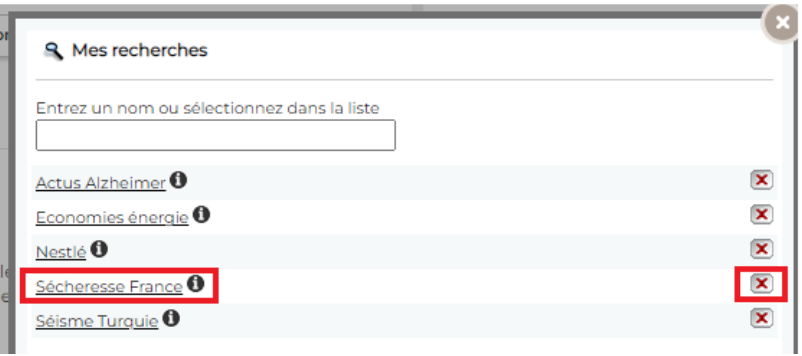

Astuce : Dans l'abonnement de base, vous avez droit de sauvegarder 5 recherches. Pensez à les supprimer, si elles ne vous sont plus utiles. Si vous souhaitez en obtenir plus, c'est possible, il suffit de contacter votre chargé de compte.

> Vous ne trouvez pas la réponse à votre question ?  Contactez notre équipe Support  Par email : biblio.france@cision.fr Par téléphone : 01 44 82 66 36 Du lundi au vendredi de 9h à 18h